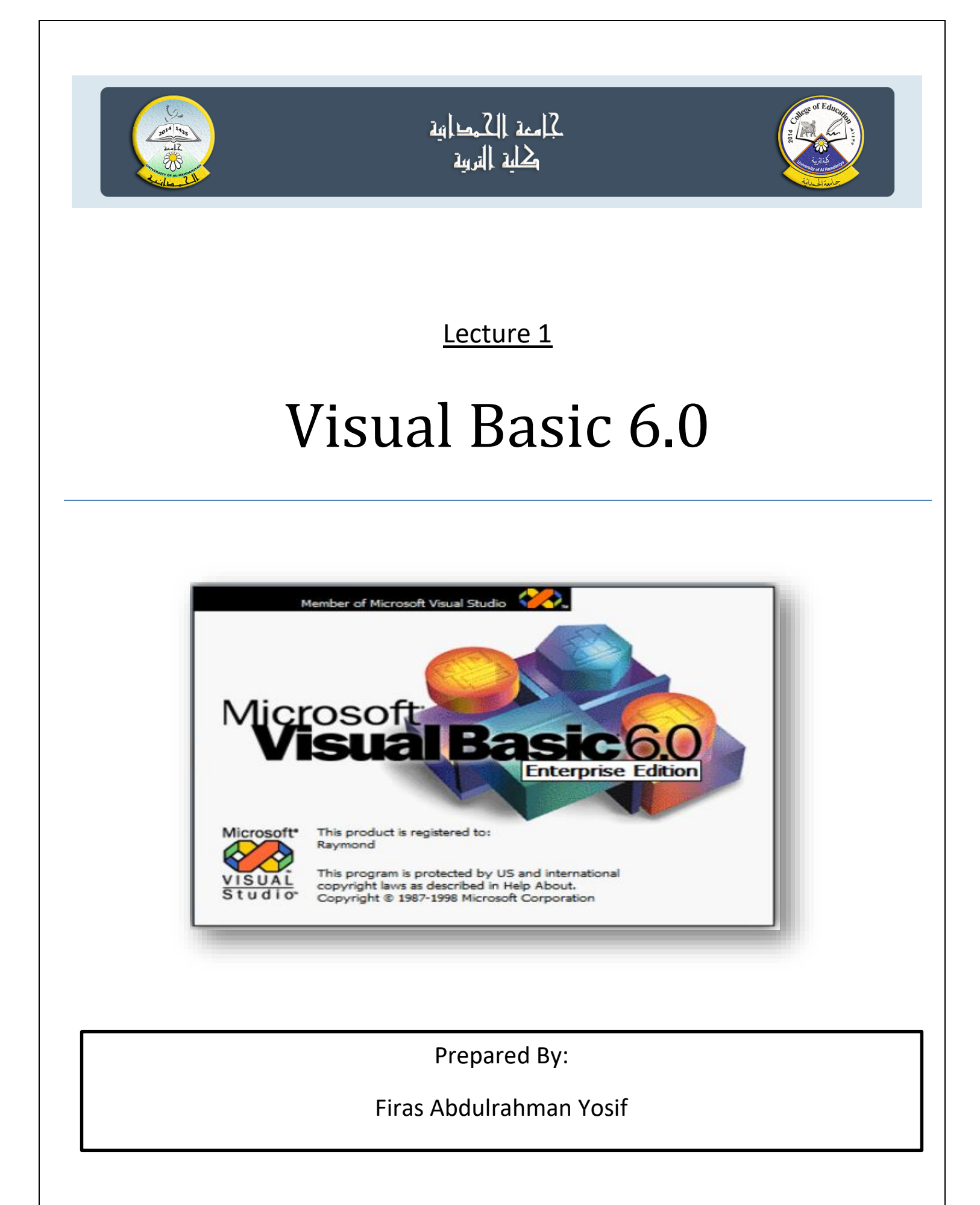

### **Introduction to Visual Basic**

**المقدمة:** 

نشأت لغات البرمجة في منتصف الخمسينات وكانت معقدة وتحتاج الى جهود كبيرة لحفظ االيعازات وتنفيذ البرامج ، لغة visual basic هي من اللغات العالية المستوى high level language ومن اللغات الموجهة للكائنات ، اي ان البرنامج الرئيسي يتكون من عدة كائنات او ادوات ولكل كائن صفاته وخصائصه وبرامجه الفرعية . ولغة basic visual مشتقة من عدة كلمات هي: من هي visual basic 6 ولغة ، Beginners All- purpose Symbolic Instruction Code اصدار سنة .1998 بعد ظهور نظام التشغيل الرسومي )windows )قامت مؤسسة مايكروسوفت بأنتاج لغة البيسك المرئي )Basic Visual )والتي تعتمد على نفس ايعازات لغة البيسك ولكن من خالل واجهة رسومية سهلة االستخدام وتوفر امكانية واسع للمستخدم . وقد وفرت مؤسسة Microsoft عدة اصدارات منها NET.BASIC VISUAL سنة 2002 وبدأ بالتطور الى سنة 2019 والذي يعتمد على البرمجة الشيئية )OOP )Oriented Object Programming وتسمى بالبرمجة الكيانية.

Visual Basic implements graphical user interface that allows the use of graphics for different applications. It provides visual interactive windows with user, like Dialogue box for (color, font ...), Input box, and Output box. Also it is able to create menu to simplify user application.

1

يستخدم Basic Visual واجهة مستخدم رسومية تسمح باستخدام ملفات رسومات لتطبيقات مختلفة. يوفر نوافذ تفاعلية بصرية مع المستخدم ، مثل مربع الحوار لـ (اللون والخط ...) ومربع الإدخال ومربع اإلخراج. كما أنه قادر على إنشاء قائمة لتبسيط تطبيق المستخدم.

To run this program on user computer:

Start>programs>Microsoft Visual Studio 6.0>Microsoft Visual Basic 6.0.

تشغيل الفيجوال بيسك 1 القر زر (Start) واختر قائمة ( programs) ثم (Microsoft Visual Stodio) ستظهر امامك ايقونة فيجوال بيسك (Microsoft Visual Basic 6) التر فوقها . طبعا الأزام تفلتح البر تشيخ الأوار programs microsoft wausl studio 6.0 2- يظهر مربع حوار مشروع جنيد ( New Project) كما في الشكل (1) واختار منه (standard .Exe) انقر فوقها ثم (Open) ستظهر بينة التطوير كما في الشكل (2) . 3 E3 ar Bas New Existing Rep ≅∡  $\rightarrow$ 目  $\Rightarrow$ Rondard EXE ActiveX EXE Active® DLL Activer Application 马道 云 **Section** £ **IB Wizard** Data Project IIS Application Addin Active:<br>Document Di **OFFICIERS** Open Cancel Help. Don't show this dialog in the future شكل (1)

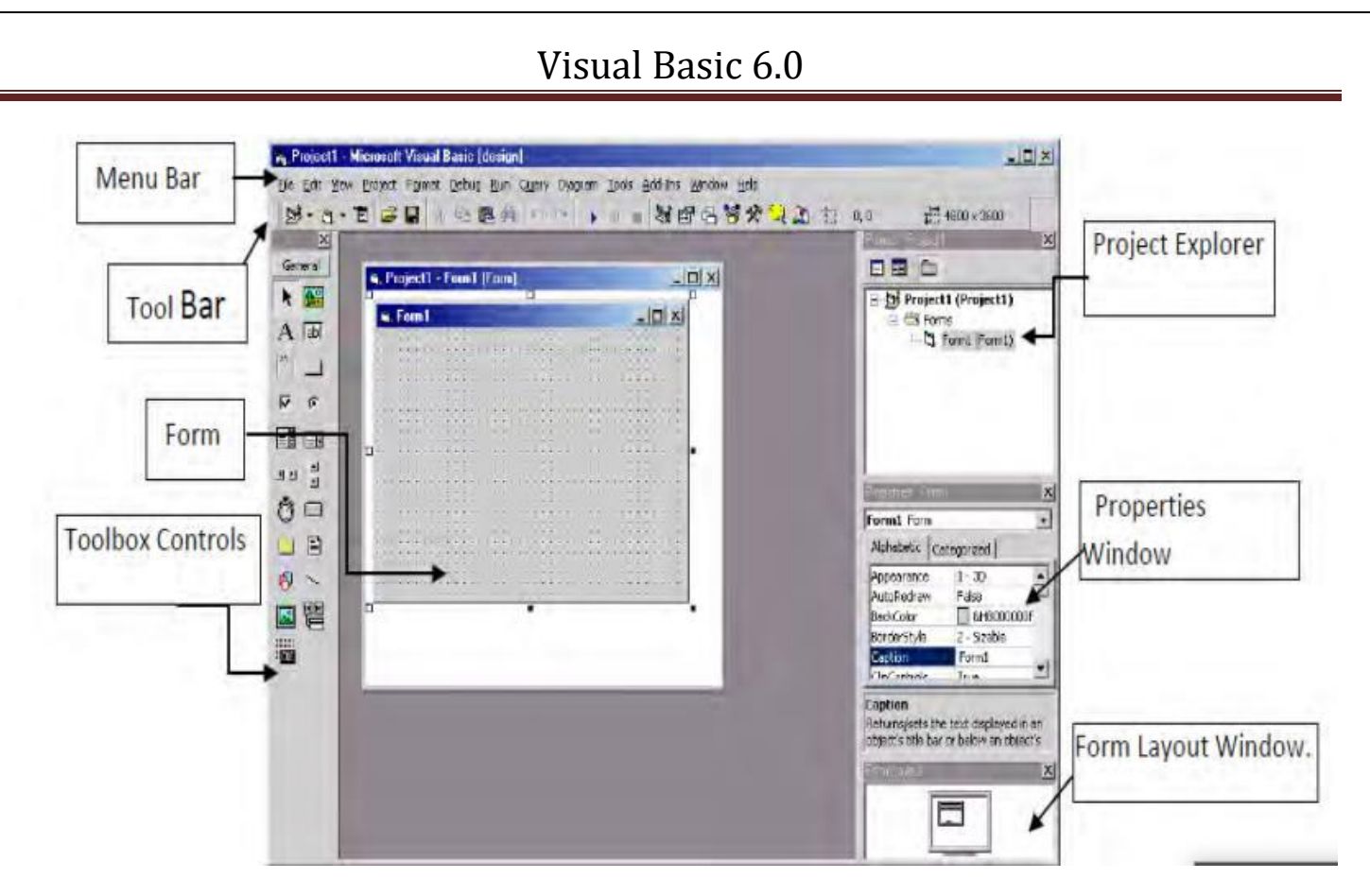

Fig.(2) Integrated Development Environment (IDE)

To exit from Visual Basic and return to Windows is like exit from most Windows applications. There are three ways to close the Visual Basic as stated below:

1- Click on close button icon that appears in the upper-left corner of the screen.

- 2- Press Alt+F4
- 3- Select File >Exit

The advantages for of implementing Visual Basic program are listed as follows:

-1 يستخدم بيئة التطوير المتكاملة (IDE (السهلة على المستخدم بتقليل كتابة التعليمات البرمجية. -2 يوفر مربع اإلدخال ومربع اإلخراج كنوافذ تفاعلية مع المستخدم. -3 إنه قادر على االتصال باإلنترنت واعتماده على HTML .

4- سهولة اكتشاف الأخطاء فيها وسهولة الاستخدام وسهولة كتابة البرنامج.

-5 تدعم البرمجة الشيئية.

-6 متانة اللغة واستخدامها مع عدة تطبيقات مثل قواعد البيانات والرسم بالحاسبة

### **Integrated Development Environment (IDE):** المتكاملة التطوير بيئة

وهي شاشة العمل الرئيسية حيث تحتوي على كثير من القوائم واالدوات المختلفة مثل ادوات التحكم والنماذج وغيرهالتسهل عملية بناء التطبيقات.

Integrated development environment components are:

- 1. Title Bar
- 2. Standard Tools Bar
- 3. Form
- 4. Tool Box
- 5. Properties window
- 6. Project Window
- 7. Form Layout Window
- 8. Menu Bar
- 9. Tool Bar
- 10. Project Explorer Window

The following is an explanation of the main interface parts:

### **1. Title Bar:**

يحتوي هذا الشريط على اسم المشروع واسم التطبيق باالضافة الى حالة المشروع وهناك ثالثة حاالت للمشروع :

- حالة التصميم حيث تظهر كلمة Design داخل اقواس كبيرة.
	- حالة االيقاف المؤقت للتنفيذ حيث تظهر كلمة Break
- حالة التنفيذ حيث تظهر كلمة Run داخل االقواس. وكما في الشكل )3).

Project1 - Microsoft Visual Basic [design]

Fig. (3) Title Bar

#### **2. Menu Bar:**

الشكل )4( يوضح شريط القوائم والذي يقع تحت شريط العنوان ويتكون من 13 قائمة منسدلة، تحتوي كل قائمة منها على مجموعة من الاوامر وكل منها يمثل قائمة فرعية فيها مجموعة ايعاز ات خاصة بأجراء العمليات المختلفة داخل بيئة التطويرالمتعلقة بموضوع معين . فمثال قائمة file تحتوي على الاوامر الخاصة بالمشاريع والملفات (مثل save project as ،save project ،......……)

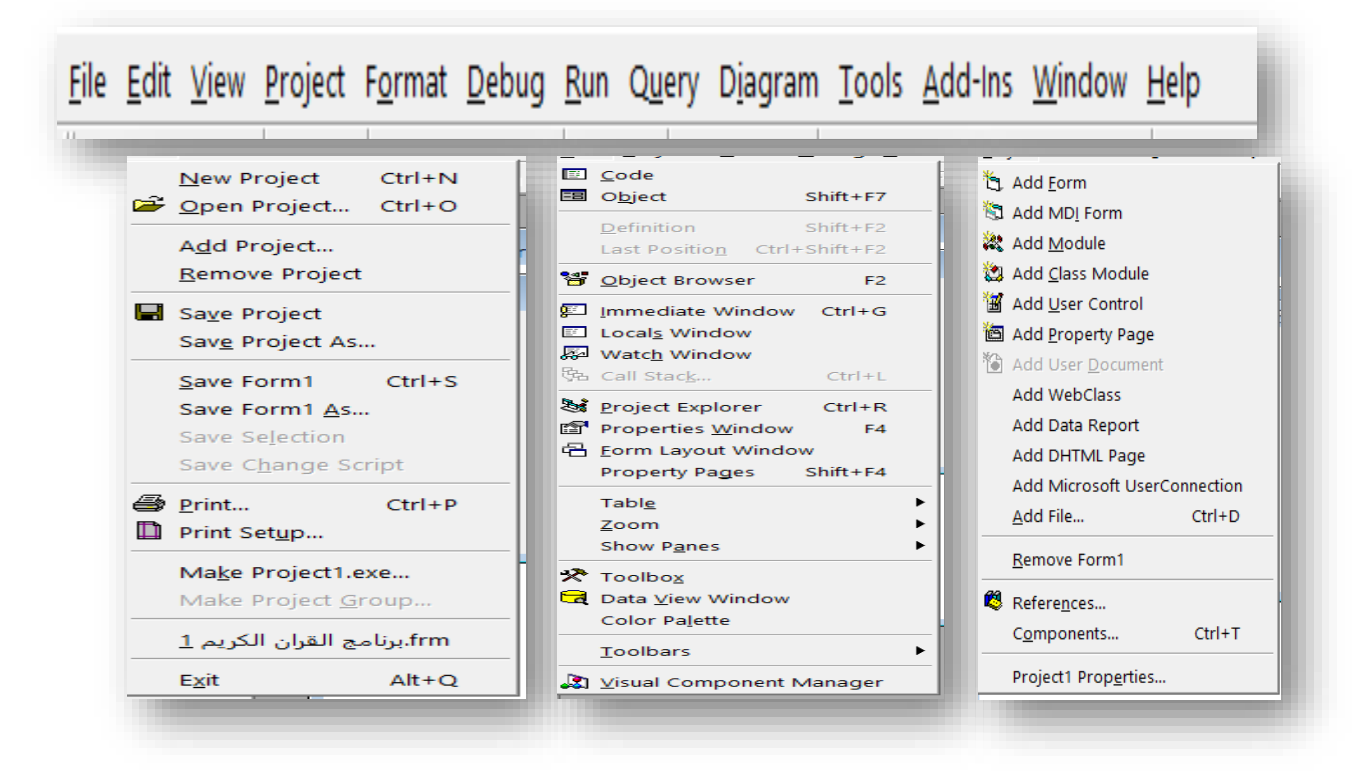

Fig. (4) Menu Bar

**3. Standard Tools Bar:** يتكون هذا الشريط الموضح في الشكل )5 )من مجموعة من االيكونات الجاهزة التي تسهل عملية التعامل مع عناصر شريط القوائم.  $\mathbb{S}\cdot\mathbb{S}\cdot\mathbb{T}$  . The final set of  $\mathbb{S}\cdot\mathbb{S}\cdot\mathbb{T}$  , the final set of  $\mathbb{S}\cdot\mathbb{S}\cdot\mathbb{S}$  . The final set of  $\mathbb{S}\cdot\mathbb{S}\cdot\mathbb{S}$  $\frac{13}{4}$  4800 x 3600 Fig. (5) Standard Tools Bar

#### **4. Form:**

 $\overline{\phantom{a}}$ 

 $\overline{\phantom{a}}$ 

 $\overline{\phantom{a}}$ 

وهو منطقة العمل االساسية التي يتم فيها تصميم المشاريع والتطبيقات وعليها تضاف االدوات مثل )النص، العنوان، الصور،......( ويمكن التحكم بخصائص الحجم واللون وعرض النموذج كما في الشكل (6).

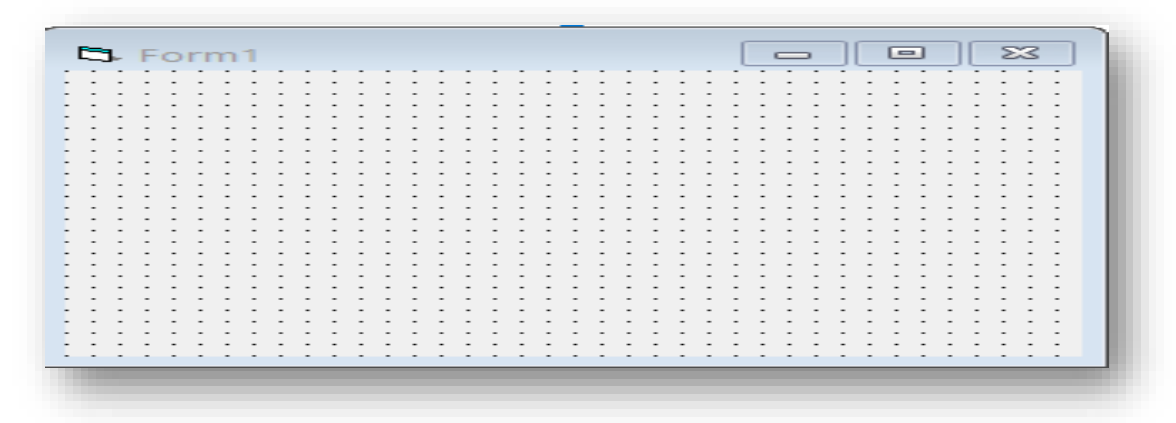

Fig.(6) Form Window

### 7. **properties Window:**

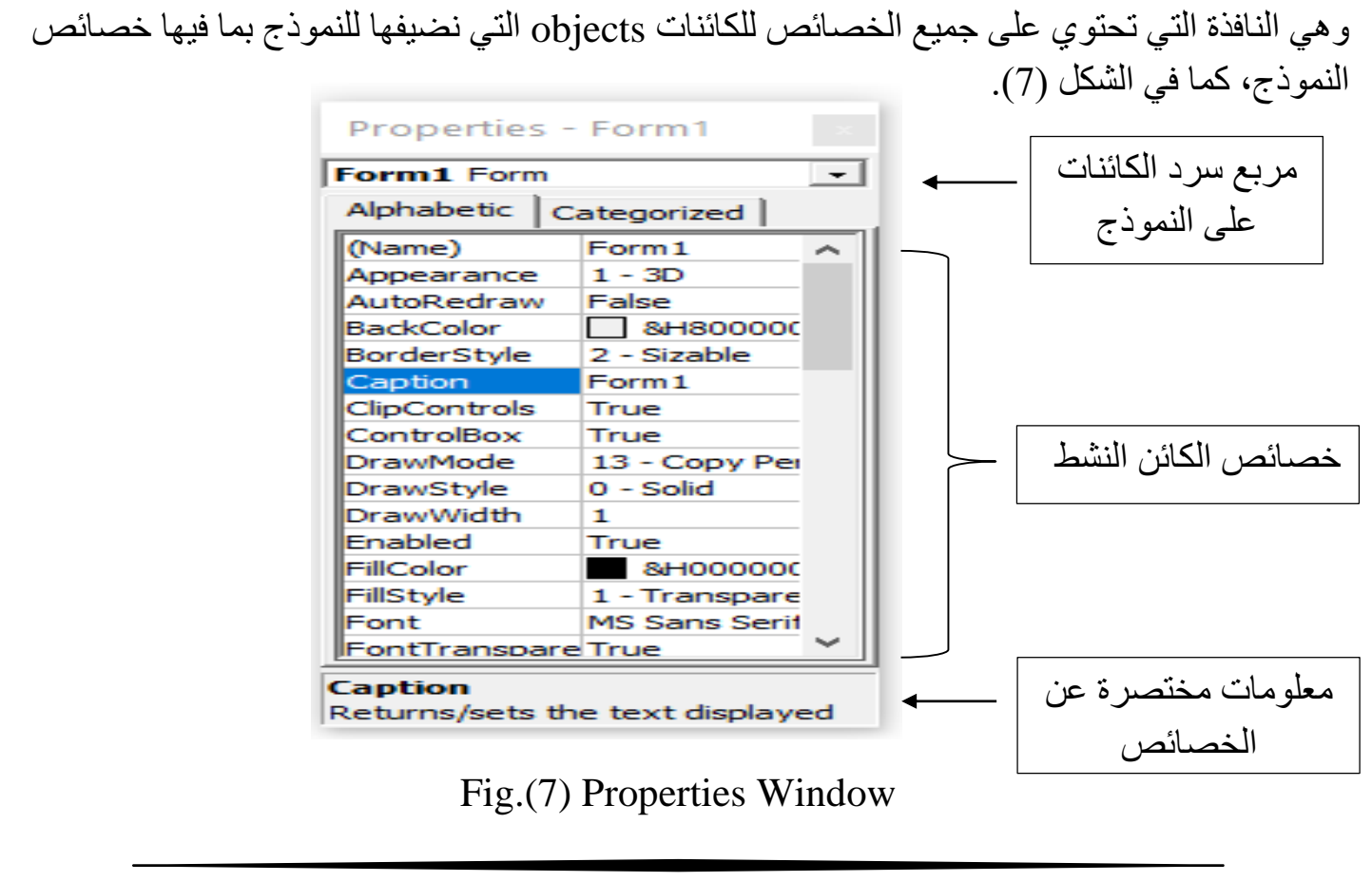

### 8**. Project Window:**

وهي النافذة المسؤلة عن ادارة المشاريع وعرض كافة النماذج والملفات والتنقل بينها بسهولة، كما يمكن من خلالها عرض كود الايعازات او اظهار النموذج الخاص بتلك البرامج كما في الشكل (8).

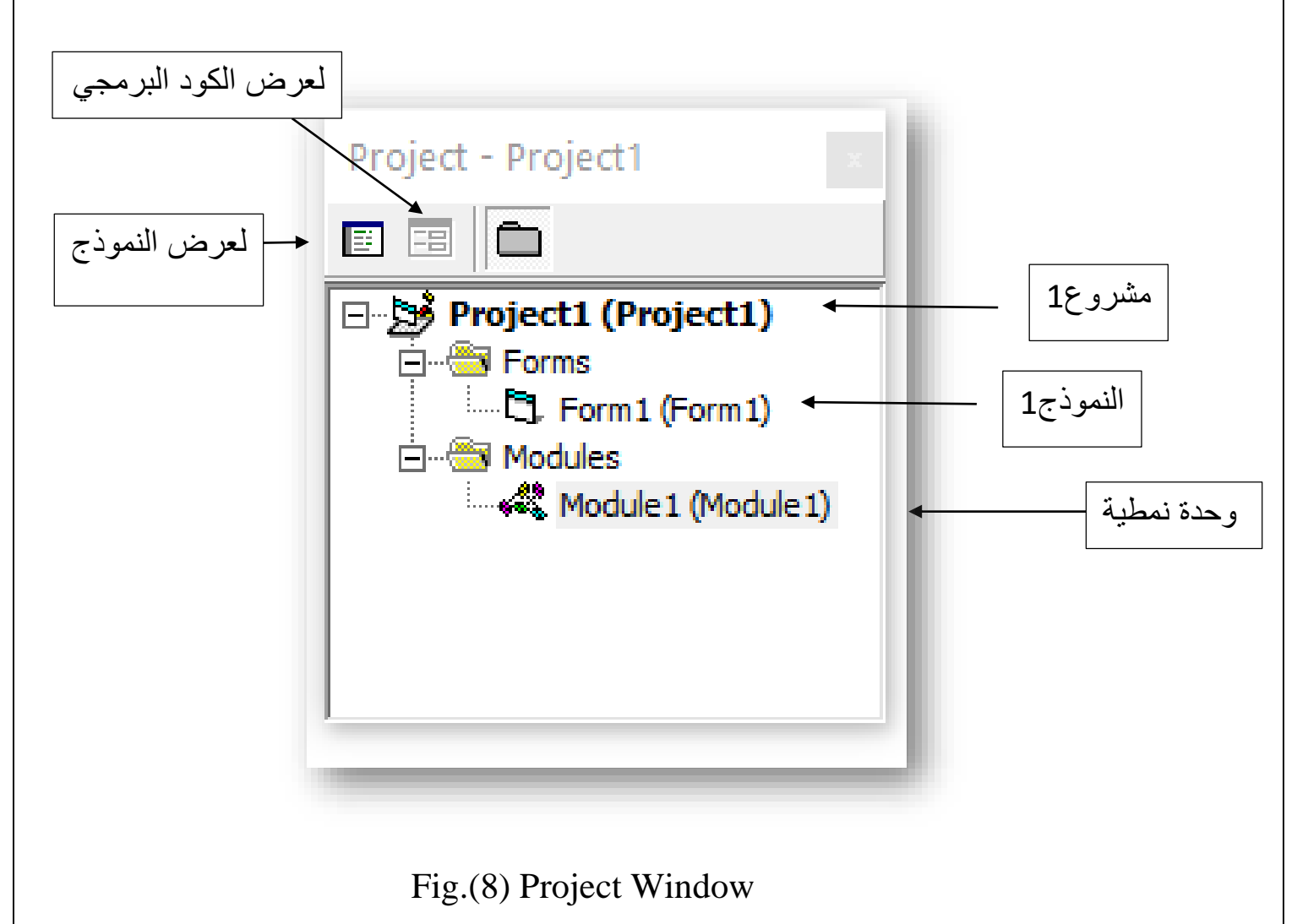

# **9. Window Layout Form:**

وهي النافذة التي تعطي فكرة عن مكان النموذج على الشاشة بعد عملية التنفيذ حيث تستطع تغيير مكان هذه على الشاشة بعد تنفيذ التطبيق تتألف هذه النافذة من صورة تمثل الشاشة وموقع النموذج بالنسبة للشاشة كما موضح في الشكل )9(.

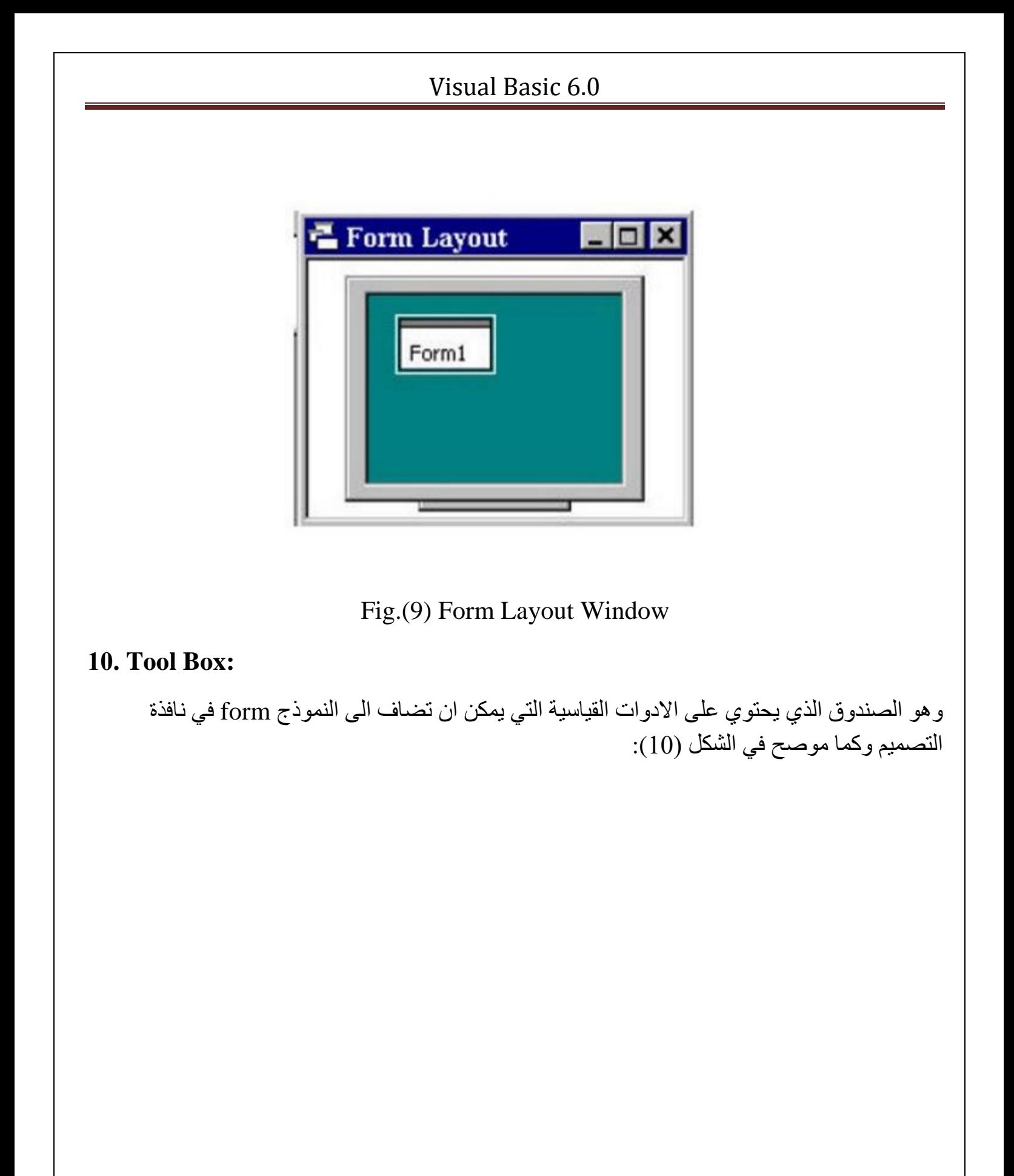

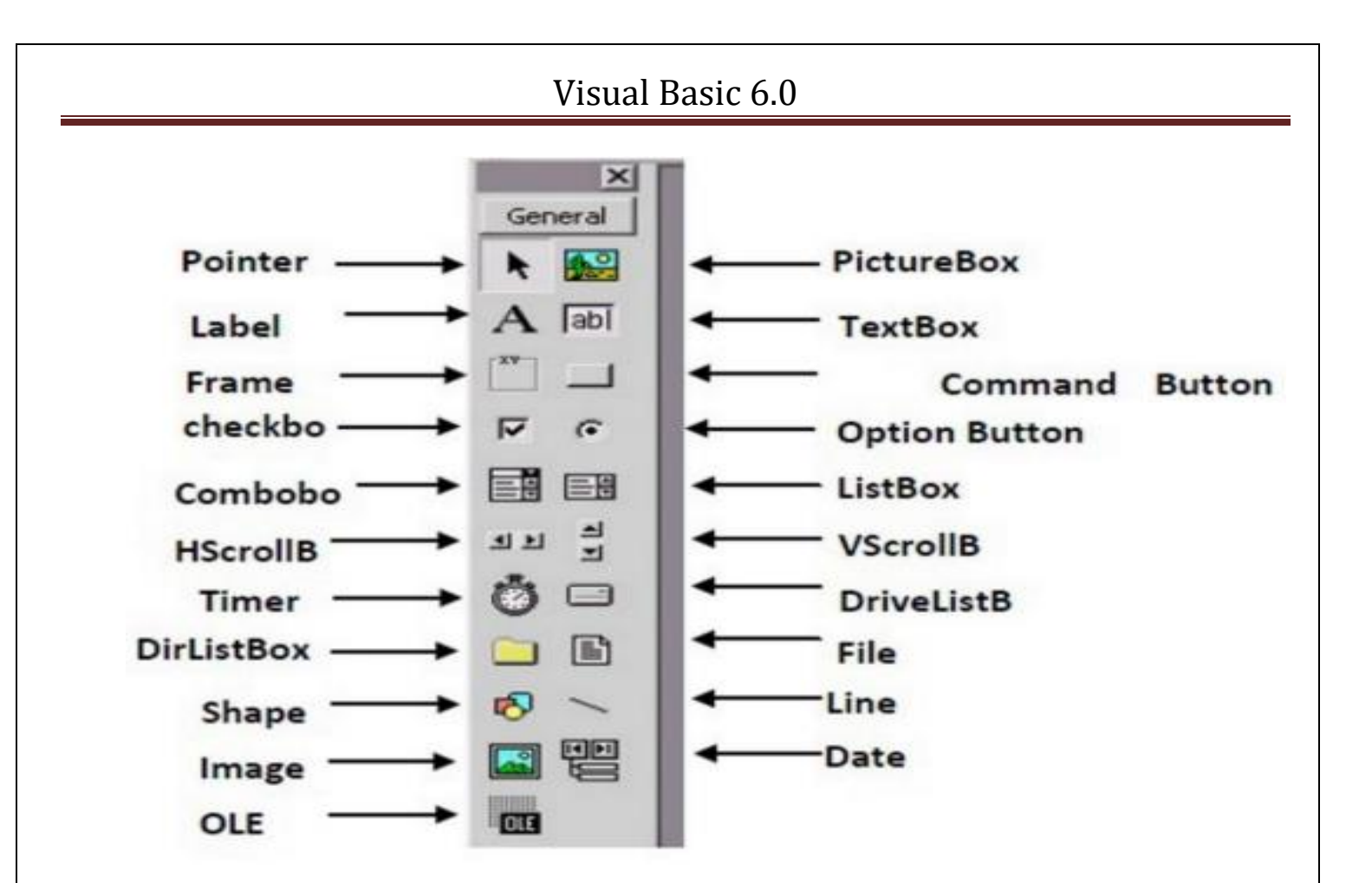

Fig.(10) Tools Box

### **Creating an application (or project):**

يتضمن عنوان البرنامج اسم المشروع وعندما يبدأ المبرمج استخدام البرنامج يجب اتباع الخطوات االتية: اختيار نوع المشروع جديد Project Exciting or New المشروع موجود وبالاضافة  $\Box$ الى ذلك ان أساس أي تطبيق هو النموذج Form الذي يجب إنشاؤه. يمكن للمبرمج إضافة نماذج أخرى Formsللمشروع .

إضافة عناصر التحكم Controls الى النموذج من.Toolbox

ضبط خواص النموذج Properties باستخدام نافذة الخواصwindow Properties

كتابة كود البرنامج والذي يتألف من جمل statements يمكن كتابة كود البرنامج باستخدام window Editor Code

تنفيذ التطبيق بواسطة النقر على ايكونه التنفيذ button start من قائمة االدواتToolbar

## **Exercises**

1-Define the following parameters:

a-Toolbar.

b-Tool Box.

c-Form designer

d-form layout.

e-project window

f-properties window

2- Explain the advantage of the Visual Basic program.